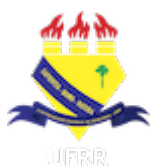

# UNIVERSIDADE FEDERAL DE RORAIMA PRÓ-REITORIA DE ASSUNTOS ESTUDANTIS E EXTENSÃO DIRETORIA DE EXTENSÃO

# SISTEMA INTEGRADO DE ATIVIDADES ACADÊMICAS - SIGAA MÓDULO EXTENSÃO

TUTORIAL DE CADASTRO DE AÇÕES DE EXTENSÃO

BOA VISTA-RR JUNHO/2022

## TUTORIAL DE ACESSO AO MÓDULO EXTENSÃO DO SIGAA – UFRR

Este tutorial tem o objetivo de orientar quanto aos procedimentos a serem observados pelos Coordenadores de ação de Extensão no cadastro de propostas no módulo de Extensão pelo Sistema Integrado de Gestão de Atividades Acadêmicas (SIGAA) da Universidade Federal de Roraima (UFRR).

As ações de Extensão podem ser coordenadas somente por docentes e técnicos administrativos do quadro permanente da UFRR que não estejam afastados e nem licenciados. Os professores substitutos e ou visitantes, discentes e pessoas da comunidade externa podem compor a equipe de trabalho.

 Antes de apresentarmos o passo a passo para o cadastro da ação de Extensão, acompanhe neste tutorial a definição de Extensão, a especificação das modalidades e das áreas temáticas definidas pela Política Nacional de Extensão Universitária.

# **SUMÁRIO**

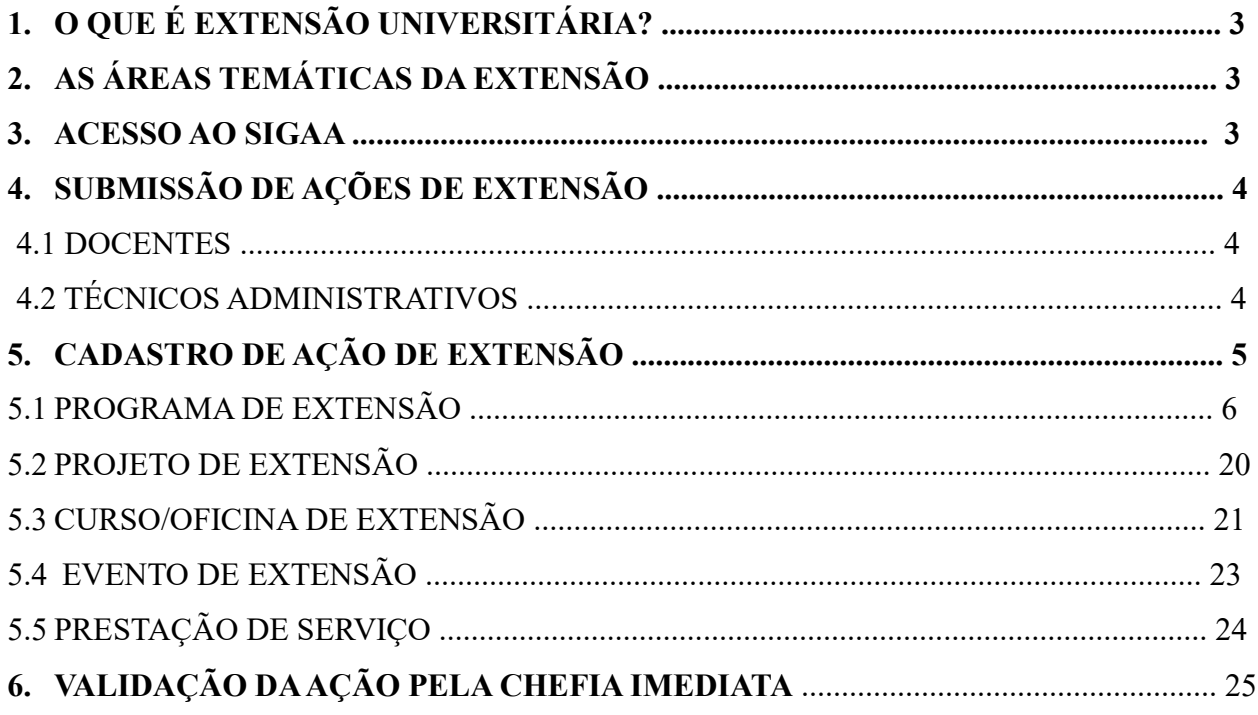

# 1. O QUE É EXTENSÃO UNIVERSITÁRIA?

A Extensão na Educação Superior Brasileira é a atividade que se integra à matriz curricular e à organização da pesquisa, constituindo-se em processo interdisciplinar, político educacional, cultural, científico, tecnológico, que promove a interação transformadora entre as instituições de ensino superior e os outros setores da sociedade, por meio da produção e da aplicação do conhecimento, em articulação permanente com o ensino e a pesquisa. (Art. 3º, Resolução nº 7/2018-CES/CNE)

## 2. AS ÁREAS TEMÁTICAS DA EXTENSÃO

As ações de Extensão a serem formalizadas no âmbito da UFRR serão classificadas de acordo com as seguintes áreas temáticas:

- Comunicação
- Cultura
- Direitos Humanos e Justiça
- Educação
- Meio Ambiente
- Saúde
- Tecnologia e Produção
- Trabalho
- 3. ACESSO AO SIGAA

Para cadastrar uma ação no Módulo Extensão do SIGAA, o usuário deverá acessar o endereço https://sigaa.ufrr.br/sigaa/verTelaLogin.do e após fazer o login, utilizando o nome de usuário e senha.

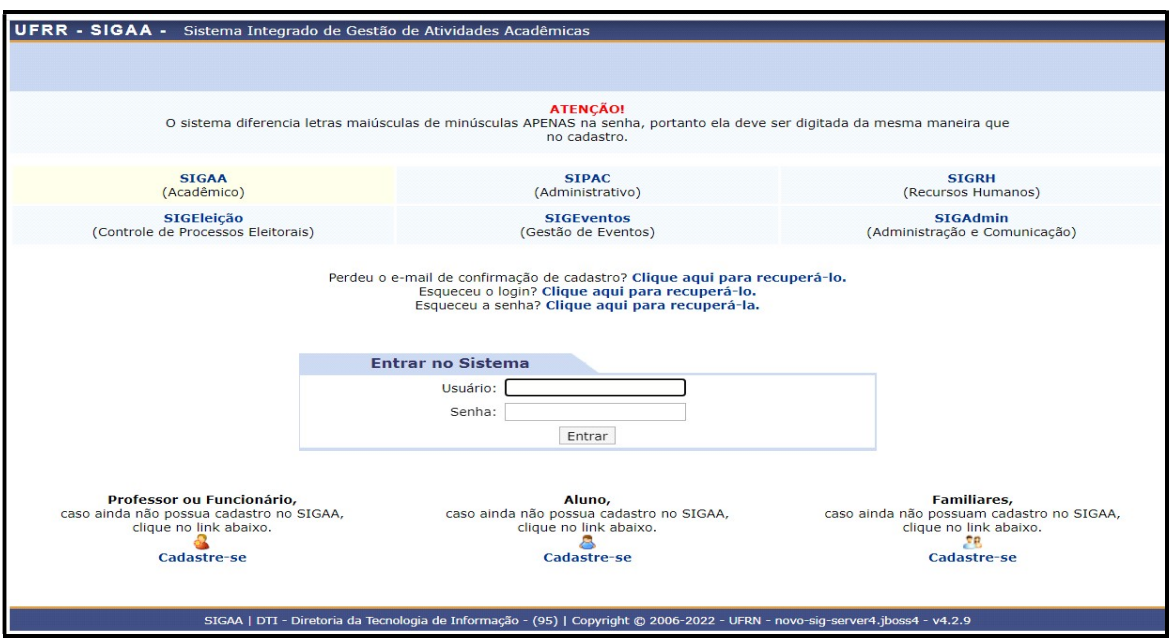

# 4 SUBMISSÃO DE AÇÕES DE EXTENSÃO

## 4.1 DOCENTES:

 Clique no Portal do Docente e no Menu Extensão. Em seguida selecione - Ações de Extensão - Submissões de propostas - Submeter proposta:

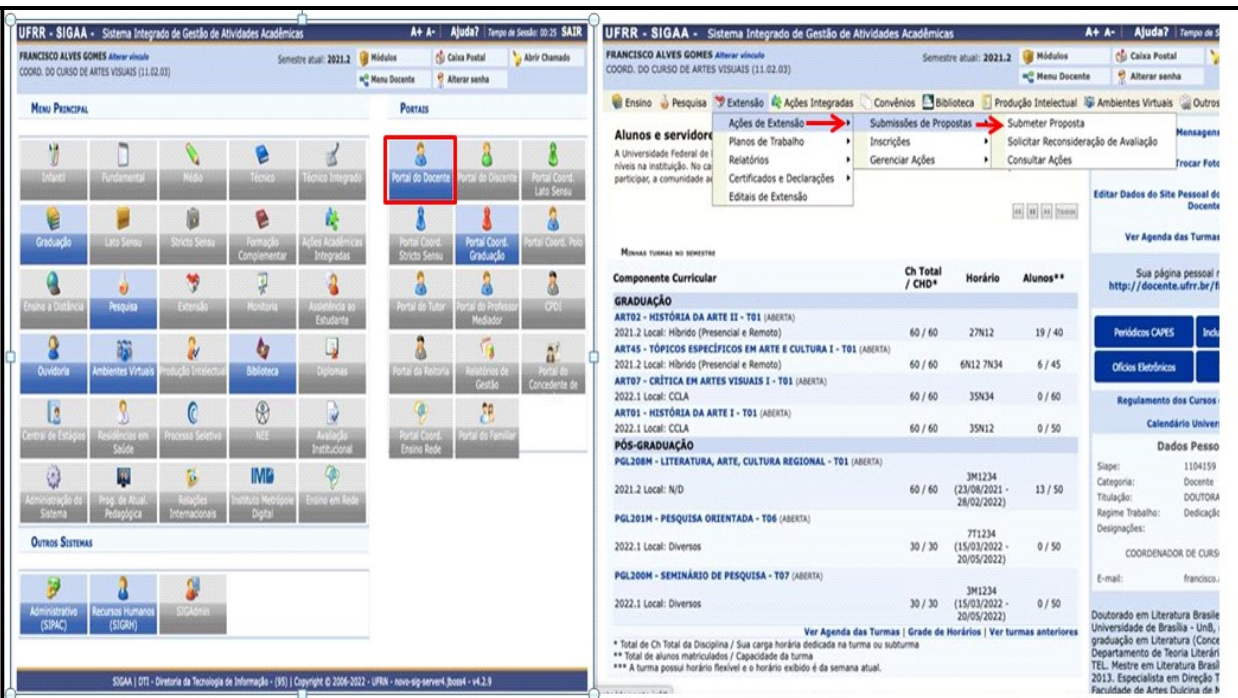

## 4.2 TÉCNICOS ADMINISTRATIVOS:

 Clique no Módulo Extensão; na aba Gerenciar Minhas Ações clicar em Submeter propostas; e em Submeter Nova Proposta. A seguir clique no ícone Projeto.

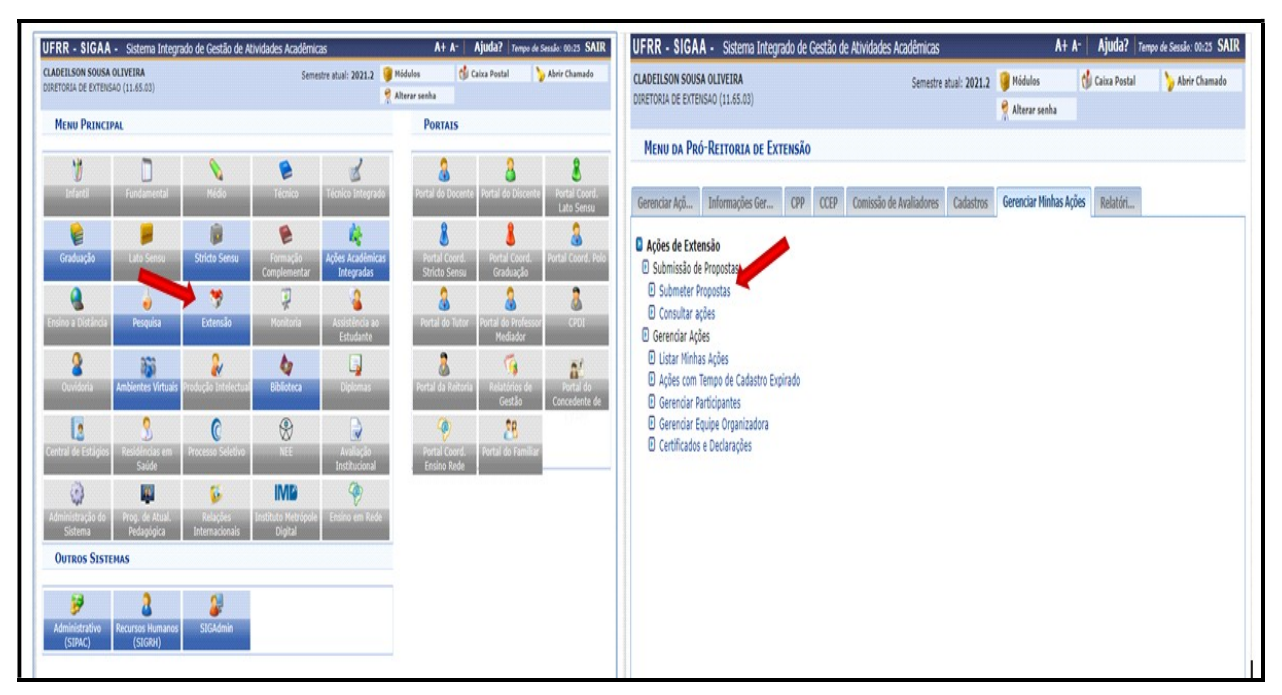

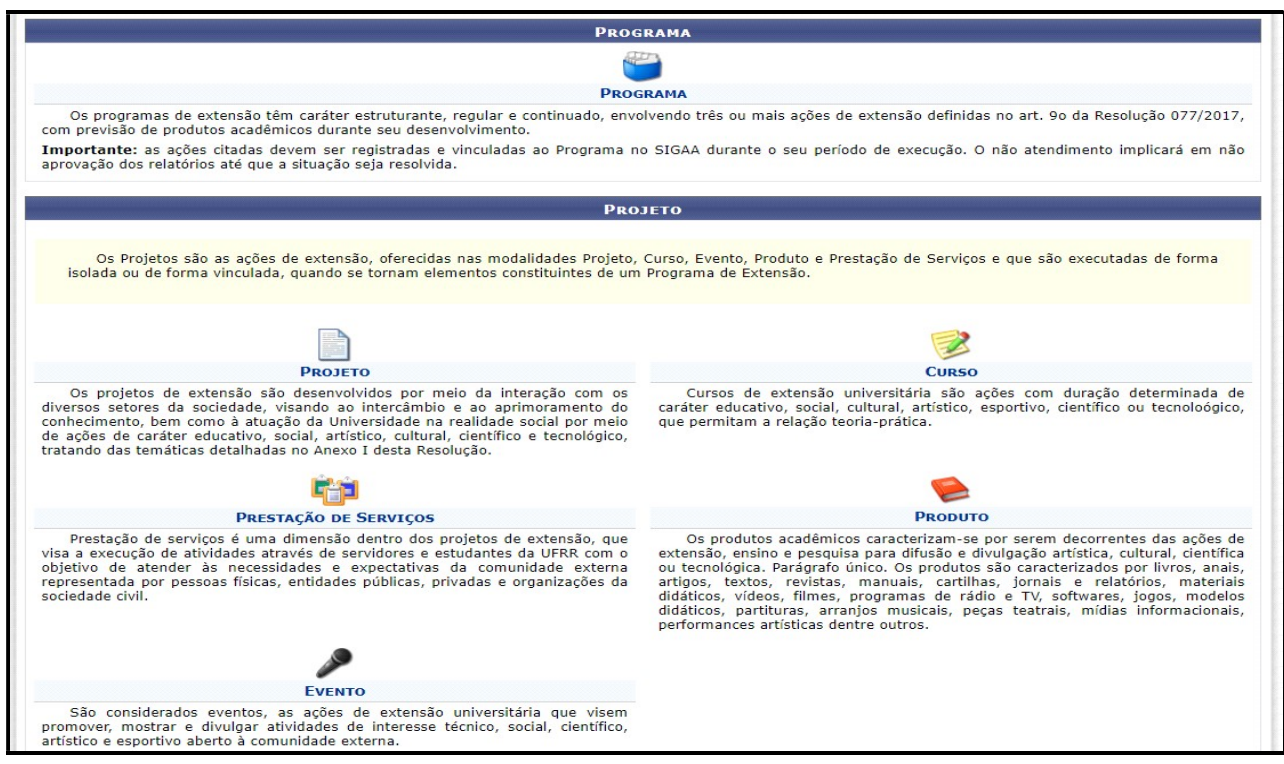

O sistema salva o cadastro automaticamente após avançar a primeira tela. Caso queira retomá-

lo posteriormente, acesse: Ações de Extensão - Gerenciar Minhas Ações - Listar minhas ações.

# 5 CADASTRO DE AÇÃO DE EXTENSÃO

Na próxima tela será mostrada os tipos de propostas. Escolha dentre as modalidades: Programas; Projetos; Cursos/Oficinas; Eventos e Prestação de serviços.

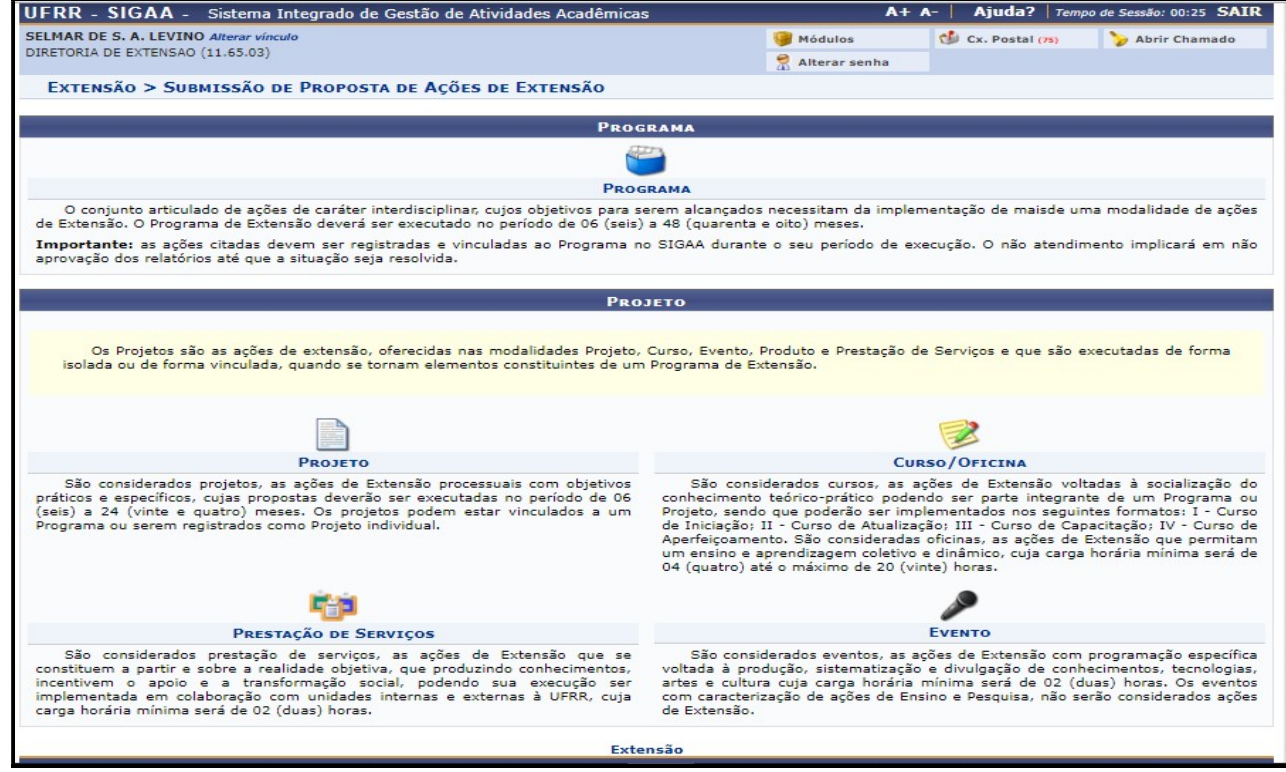

## 5.1 PROGRAMA DE EXTENSÃO

O Programa de Extensão é um conjunto articulado de ações de caráter interdisciplinar, cujos objetivos para serem alcançados necessitam da implementação de mais de uma modalidade de ações de Extensão. O período de execução deverá ser de no mínimo de 06 (seis) e no máximo 48 (quarenta e oito) meses.

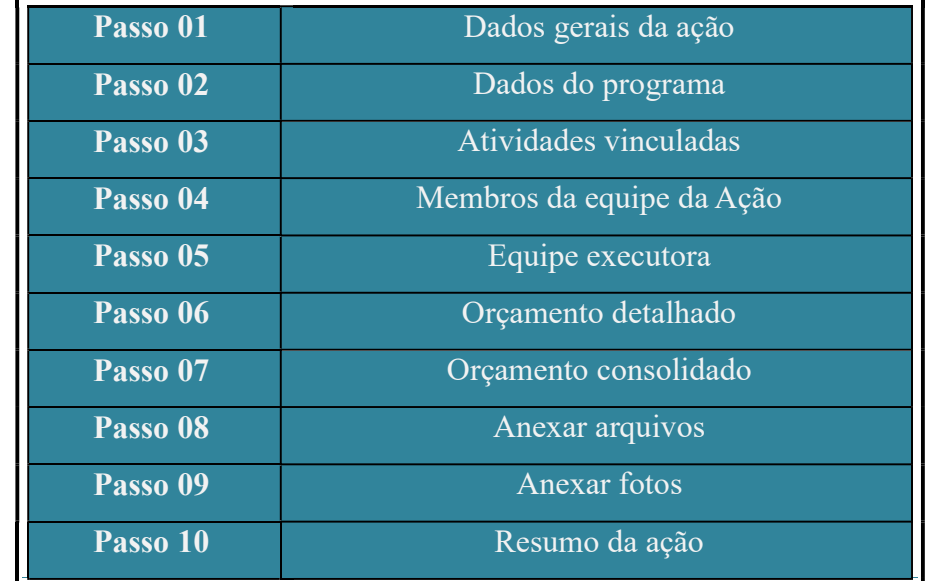

Para cadastrar um Programa de Extensão será necessário preencher 10 passos:

#### Passo 01 - Dados Gerais da Ação de Extensão

Nesta tela o proponente informará dados básicos da ação de extensão: Título; Ano; Período de Realização; Área de Conhecimento CNPQ; Abrangência; Área Temática de Extensão e Coordenador Geral.

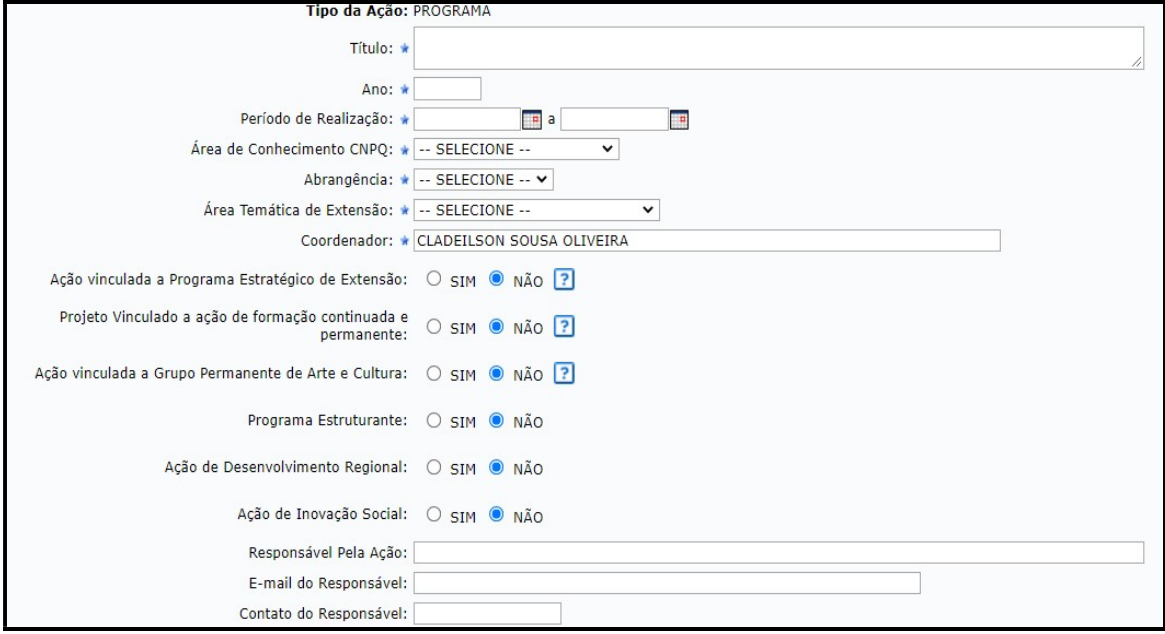

Período de Realização: Informe o período indicando a data no espaço indicado ou clique no ícone para selecioná-la no calendário. A data de início não poderá ser inferior ao dia em que a proposta estiver sendo cadastrada. Observar o período de vigência mínimo e máximo exigido para cada modalidade.

Área Temática de Extensão: Selecione a área em que a temática da ação está vinculada, de acordo com a Política Nacional de Extensão: Comunicação, Cultura, Direitos Humanos e Justiça, Educação, Meio Ambiente, Saúde, Tecnologia e Produção ou Trabalho.

Coordenador: Informe o nome do coordenador geral do projeto. O Coordenador geral ou adjunto deve ser servidor efetivo do quadro permanente da UFRR com formação em nível superior.

## ATENÇÃO

Para os cadastros de fluxo contínuo, marcar NÃO para "Ação vinculada à Programa" Estratégico de Extensão". Para os casos de "Projeto vinculado a ação de formação continuada e permanente"; "Ação vinculada a Grupo Permanente de Arte e Cultura"; "Programa Estruturante"; "Ação de Desenvolvimento Regional e Ação de

 Responsável pela ação, e-mail e telefone: Nestes campos devem ser informados o nome do coordenador geral da ação, seu e-mail e telefone.

Posicione o cursor do mouse sobre o ícone  $\lceil \cdot \rceil$  para mais informações sobre o preenchimento dos campos.

Objetivos de desenvolvimento sustentável – selecione um ou mais dos ODS conforme o perfil de sua proposta;

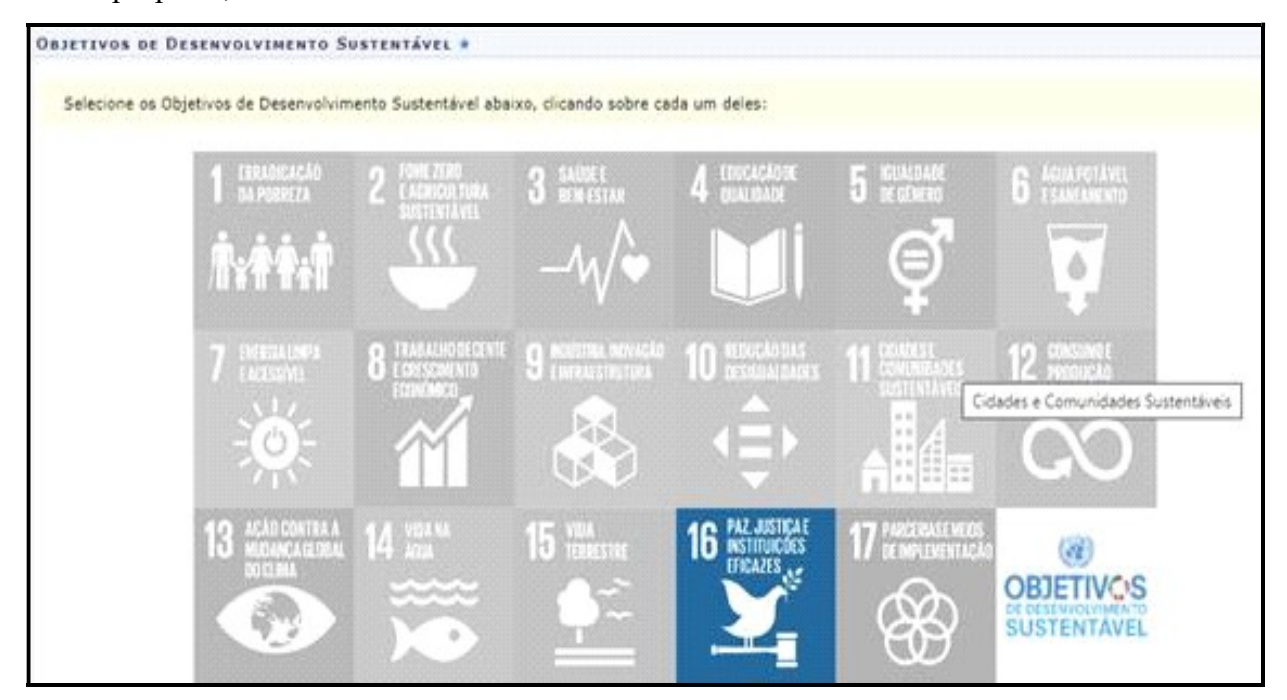

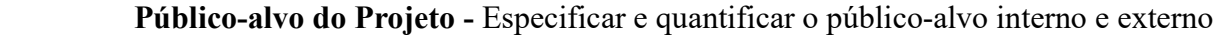

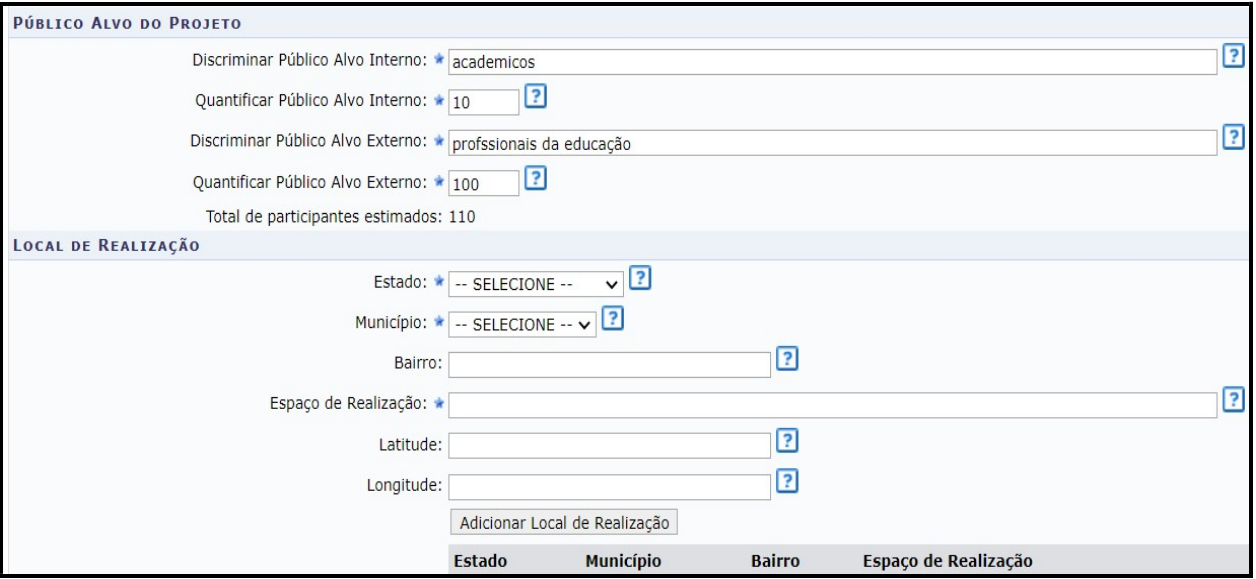

Especificar Público-Alvo Interno: Qualifique o público interno que será atendido com a ação. Nas ações de Extensão não é obrigatório haver público-alvo interno. Neste caso, informar que "Não se aplica".

Quantificar Público-Alvo Interno: Quantifique o público interno descrito acima. Nas ações de Extensão não é obrigatório haver público-alvo interno. Neste caso, informar o número 0.

Especificar Público-Alvo Externo: Qualifique o público externo que será atendido com o projeto. Nas ações de extensão é obrigatório haver público-alvo externo.

Quantificar Público-Alvo Externo: Quantifique o público externo descrito acima. Nas ações de extensão é obrigatório haver público-alvo externo.

Total de participantes estimados: Este parâmetro será atualizado com a soma dos critérios "Quantificar Público-Alvo Interno" e "Quantificar Público-Alvo Externo" listados.

Local de Realização: detalhar os locais de realização das atividades

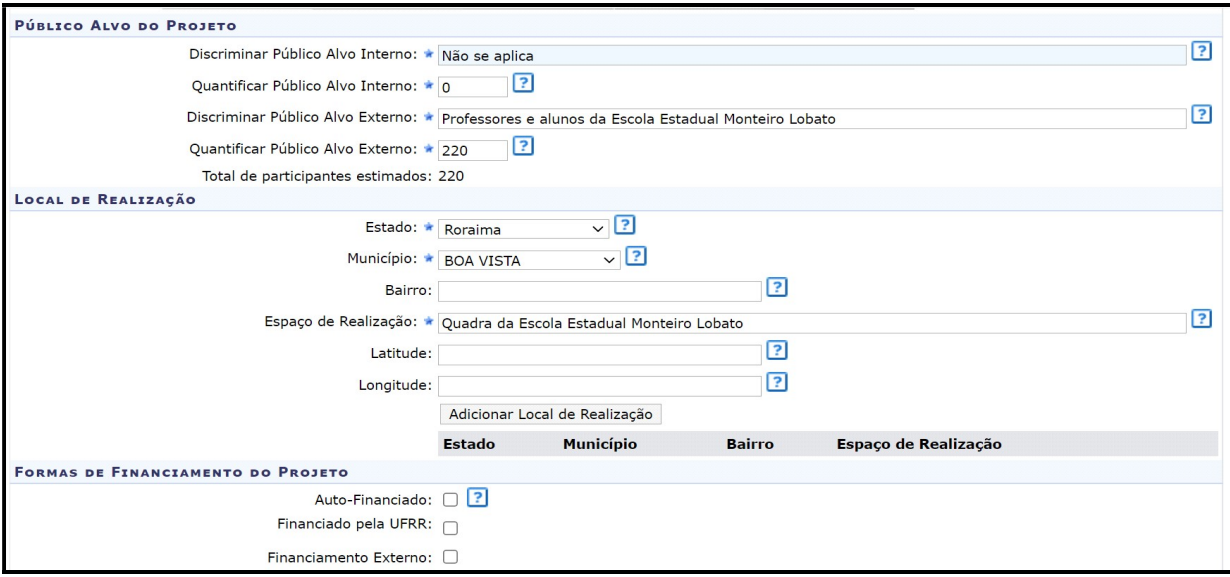

Estado/ Município: Selecione o estado e o município nos quais será realizada a ação de Extensão.

Espaço de Realização: Defina os espaços específicos de realização da ação de Extensão. Exemplo: Colégio de Aplicação; Rádio e TV Universitária; Comunidade Indígena da Barata, Unidade Básica de Saúde do Olenka, etc.

Bairro, Latitude e Longitude: Não é obrigatório informar.

Para adicionar um local de realização, o usuário deverá clicar em "Adicionar Local de Realização". O usuário poderá adicionar mais de um local de realização e também remover o local adicionado, clicando no ícone ...

Formas de Financiamento do Projeto – Existem quatro modalidades para indicar a forma de financiamento: Auto-financiada; Financiado pela Unidade Proponente; Financiamento pela PRAE-UFRR e Financiamento Externo.

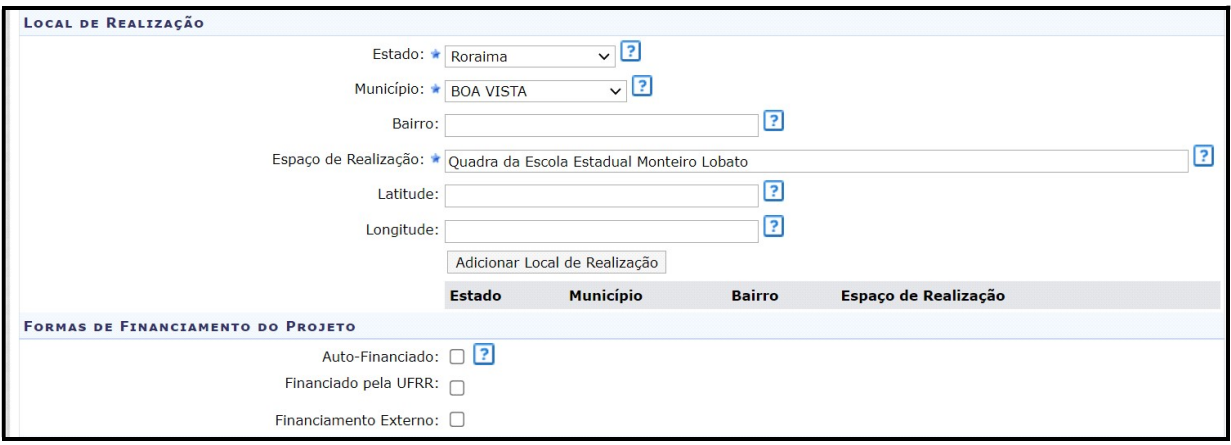

Auto-financiado: Marque esta opção sempre que não houver aporte financeiro para a realização da ação por meio de Edital, ou seja, para as ações submetidas à Pró-reitoria de Assuntos Estudantis e Extensão (PRAE) em fluxo contínuo. ATENÇÃO: esta é a única opção que deve ser utilizada neste momento.

Financiado pela UFRR: Selecione este campo se a ação possuir financiamento pela UFRR. Neste caso, será necessário definir os seguintes critérios:

a) Financiado pela Unidade Proponente: Selecione esta opção caso o financiamento seja pela Unidade Acadêmica ou Administrativa Proponente;

b) Financiamento pela PRAE/UFRR: Escolhendo esta opção, o usuário deverá definir e selecionar o Edital de Extensão e o nº Bolsas solicitadas;

Financiamento Externo: Selecione este item caso o financiamento da ação seja externo à UFRR. Neste caso, será preciso informar os seguintes critérios:

a) Oriundo de Edital: selecionando esta opção, o usuário deverá definir o Edital Externo, o

Financiador, e a quantidade de Bolsas Concedidas;

b) Outros: Selecionando esta opção, o usuário deverá fornecer o Financiador e a quantidade de Bolsas Concedidas.

 Unidades Envolvidas na Execução - indicar a Unidade Proponente; Co-executora externas e co-executora interna à UFRR.

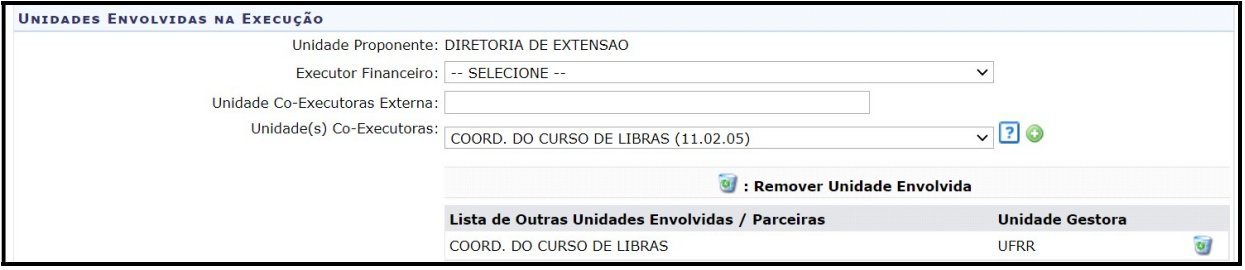

Unidade Proponente: Este campo será preenchido automaticamente de acordo com a Unidade de Lotação do Coordenador Geral da Ação.

Unidades Co-Executoras Externas: Informe as instituições externas que são parceiras na realização da ação.

Unidade(s) Co-Executoras: Selecione as unidades acadêmicas ou administrativas da UFRR que são parceiras da ação. A unidade será listada na "Lista de Outras Unidades Envolvidas/Parceiras", assim como mostra a tela acima. Para remover a unidade adicionada, clique no ícone .

Clique em Avançar.

### ATENÇÃO

Para Programas de Pós-graduação o cadastro de ações de Extensão que tenham como unidades proponentes os programas de pós-graduação da UFRR deverão ser cadastrados pelos coordenadores dos respectivos cursos.

#### Passo 02 - Dados do Programa de Extensão

Nessa etapa deverão ser inseridas as informações específicas da proposta. São elas: Resumo, Justificativa, Fundamentação Teórica, Metodologia, Referências, Objetivos Gerais e Resultados Esperados. Para cada informação há uma aba específica a ser preenchida, sendo todas de preenchimento obrigatório.

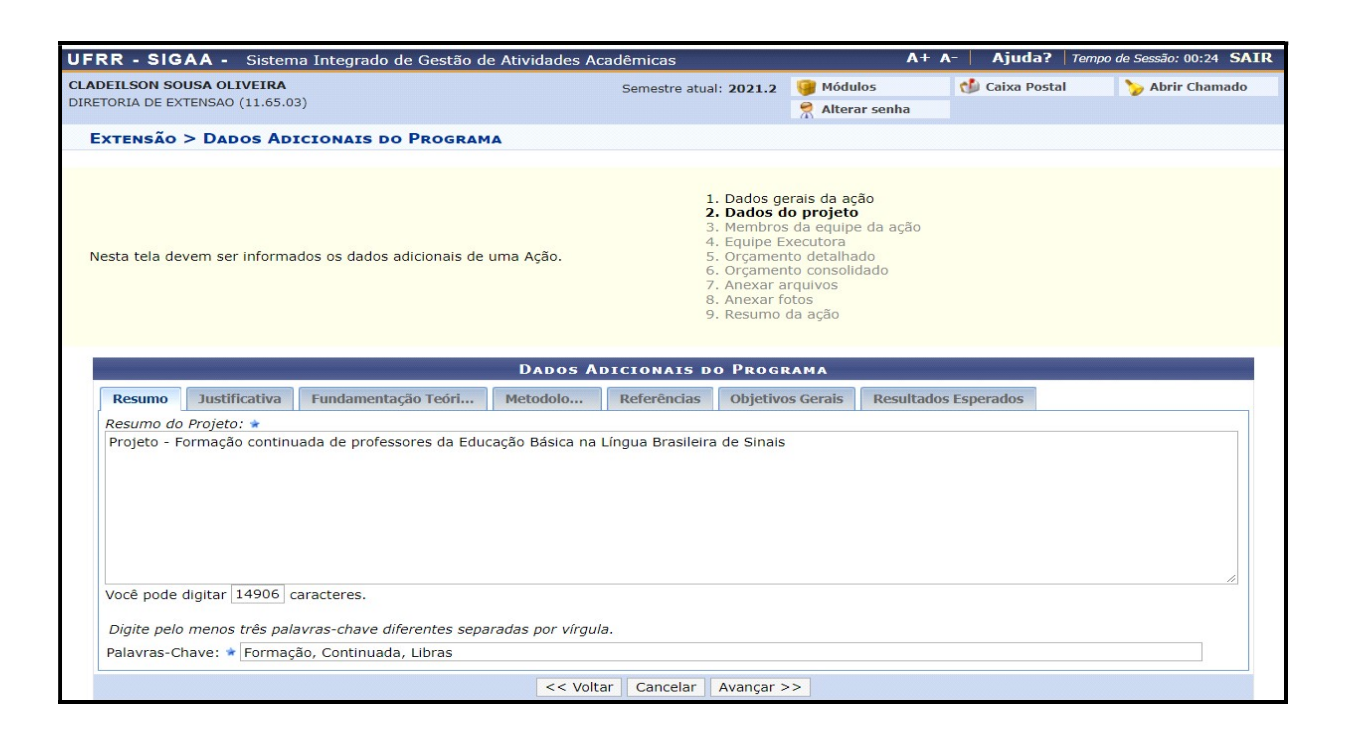

Resumo: Forneça um resumo simples do projeto, contendo as principais informações: justificativa, objetivos, metodologia e resultados esperados.

Justificativa: Demostrar a relevância do projeto para a formação do estudante e para o processo de ensino e aprendizagem, bem como o impacto e as possibilidades de transformação social para a comunidade atendida com o projeto.

Fundamentação Teórica: Insira a fundamentação teórica do projeto, ou seja, a base teórica a respeito da temática e da problematização do projeto, utilizando-se como referências autores que já desenvolveram estudos sobre o assunto.

Metodologia: Informar todos os procedimentos metodológicos necessários para alcançar os objetivos previstos no projeto. Incluir a descrição do acompanhamento e avaliação tanto pela equipe do projeto quanto pela comunidade atendida.

Referências: Insira as referências bibliográficas citadas do projeto.

Objetivos Gerais: Forneça o objetivo geral do projeto. Os objetivos específicos serão informados mais adiante.

Resultados Esperados: Informe os resultados esperados para a comunidade atendida e para a UFRR.

Clique em Avançar.

#### $\triangleright$  Passo 03: Atividades vinculadas

Para cadastrar um Programa de Extensão é necessário vincular no mínimo duas ações de

Extensão (Projeto, Evento, Curso, Oficina ou Prestação de Serviço). Lembrando que não existe um limite máximo de ações a serem vinculadas e que um Programa não pode se vincular a outro programa de Extensão.

 Antes de cadastrar um Programa de Extensão, o coordenador geral da ação deve submeter no módulo SIGAAA, as ações que serão vinculadas.

 O Coordenador Geral da ação deverá informar a Diretoria de Extensão (Direx) via e-mail direx@ufrr.br sobre o cadastro das ações que serão vinculadas ao Programa, para que a Direx altere o status das ações vinculadas para "Em execução". No e-mail a ser enviado deverá conter as seguintes informações: nome do programa que será cadastrado e das ações que serão vinculadas.

 O proponente só consegue vincular ao Programa, aquelas ações com status "Em execução". Após a Direx alterar o status das ações, o coordenador da ação poderá realizar o cadastro do programa.

#### ATENÇÃO

As ações de Extensão em andamento e que estejam vigentes, bem como, aquelas novas ou que serão renovadas podem vincular ao Programa. Assim que o programa de Extensão for aprovado pelas instâncias competentes, as ações a ele vinculadas serão consideradas automaticamente aprovadas.

#### Orientação para vincular ação ao Programa

 Para vincular as ações ao Programa, utilize um ou mais campos de busca para localizar as ações de Extensão. O sistema exibirá uma "Lista de ações localizadas", clique no ícone visualizar para ter acesso a informações detalhadas da ação.

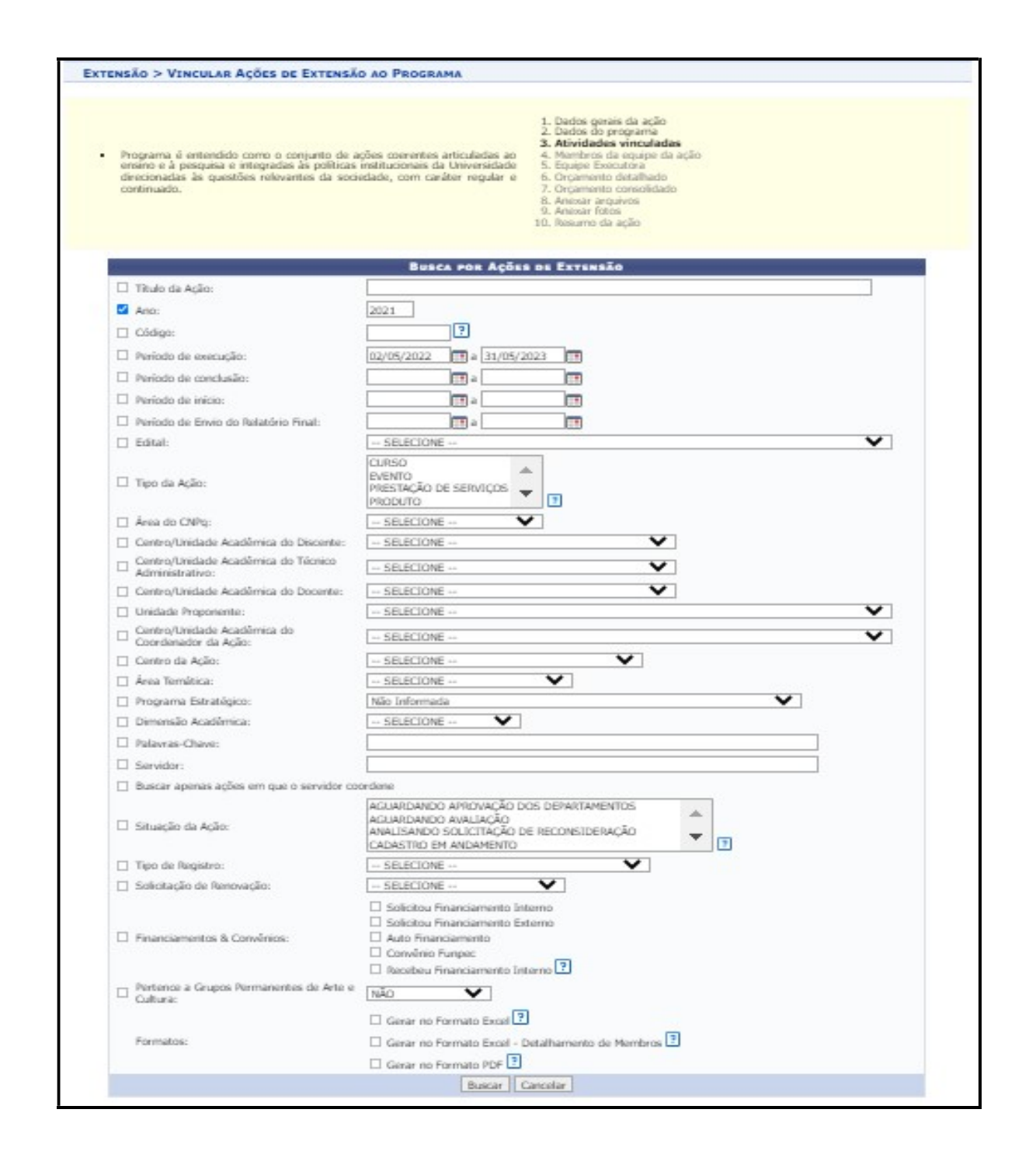

Após a busca das ações, o coordenador geral da ação deverá clicar no ícone para adicionar as ações ao Programa. As ações selecionadas serão listadas logo abaixo, na Lista "Lista de ações vinculadas à proposta atual".

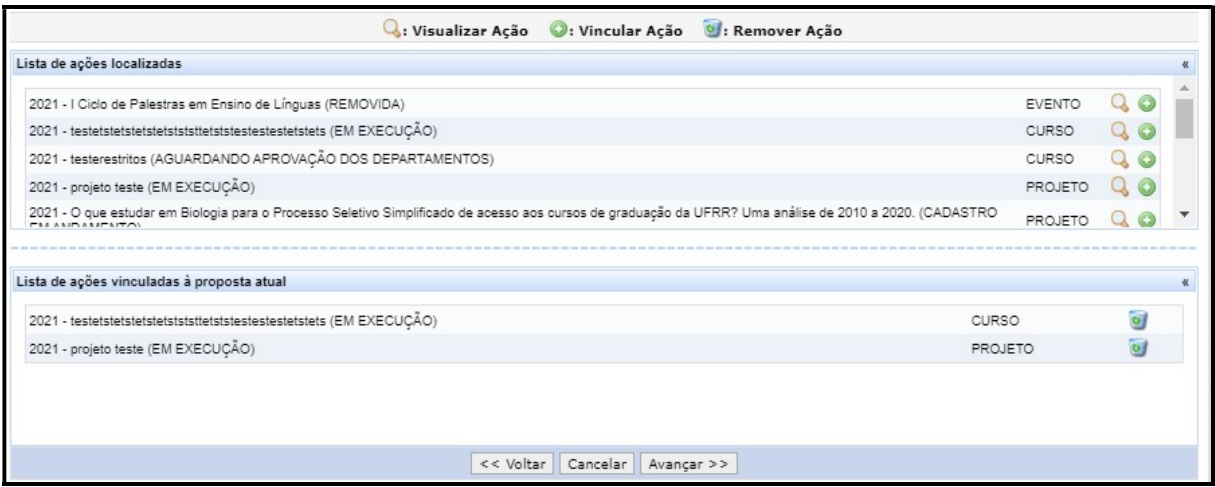

Clique em "Avançar"

# $\triangleright$  Passo 04 – Membros da equipe

O usuário deverá definir os membros da ação de Extensão.

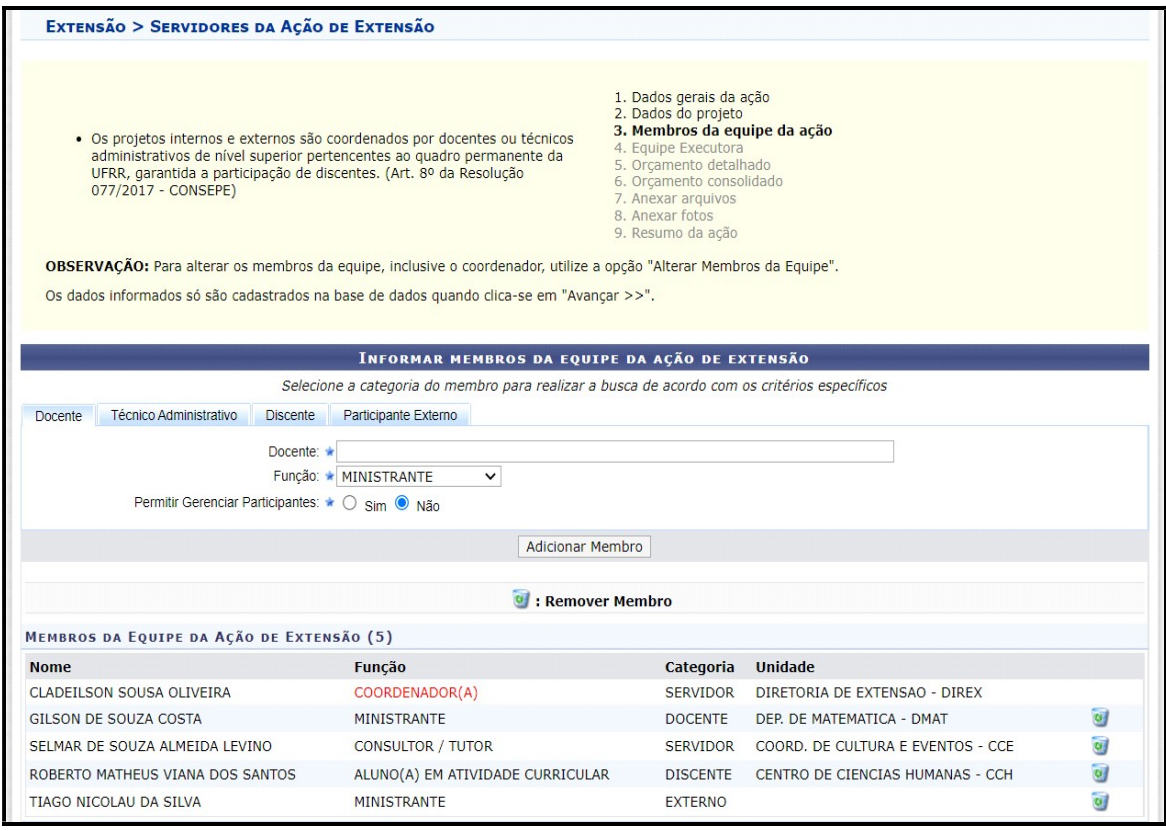

Nesta tela, o sistema apresentará quatro abas: docente, técnico Administrativo, discente e participante externo. Nelas o usuário deverá definir os seguintes critérios: informe o nome do docente, técnico, discente ou participante externo, de acordo com a aba selecionada. Ao inserir as letras iniciais do nome, o sistema exibirá uma lista automática de nomes para facilitar a busca do usuário;

Função: Selecione a função do membro na equipe.

#### ATENÇÃO

Ao realizar o cadastro, o coordenador geral da ação pode indicar de forma opcional até três coordenadores adjuntos, desde que sejam servidores efetivos da UFRR e não estejam afastados ou de licenças, exceto férias.

Coordenador Geral e Coordenador Adjunto: somente servidores efetivos da UFRR.

Colaborador: qualquer docente ou técnico administrativo que não esteja afastado.

Colaborador externo: funcionários terceirizados e pessoas sem vínculo com a UFRR. Para cadastrar um colaborador externo será necessário informar os seguintes dados: nome completo, CPF, se é estrangeiro ou não, e-mail, função na ação de Extensão, formação e instituição de vinculação.

Discente em atividade curricular: Esta função deve ser atribuída aos discentes matriculados em componentes curriculares que atendam os termos da Resolução 040/2021-CEPE/UFRR que trata do registro e da inclusão das atividades de Extensão nos currículos dos cursos de graduação da UFRR (Creditação da Extensão). Não é necessária no ato do cadastro da ação de Extensão inserir o nome do discente, esta função poderá ser inserida posteriormente.

Bolsista: Discentes regularmente matriculados na UFRR que estejam vinculados a programa de bolsa de Extensão da UFRR, nos termos da Resolução 005/2017-CUni/UFRR.

Voluntário: Discentes regularmente matriculados na UFRR que não estejam vinculados a programa de bolsa e não estejam matriculados em atividades de creditação da Extensão.

Permitir Gerenciar Participantes: O usuário deverá optar por "Sim" ou "Não". Se optar por "Sim", futuramente o usuário poderá cadastrar e gerenciar participantes vinculados à ação de Extensão, emitir certificados e declarações, listar participantes, exibir a lista de presença, bem como enviar mensagem aos participantes.

## ATENÇÃO

Sobre a permissão para gerenciamento de participantes orientamos que esta função seja atribuída apenas ao Coordenador Geral ou ao Coordenador Adjunto.

Para adicionar o membro, clique em "Adicionar Membro". O sistema listará os membros adicionados na seção "Membros da Equipe da Ação de Extensão".

Clique em "Avançar"

#### Passo 05: Equipe Executora

Nesse passo, o proponente deverá cadastrar as atividades a serem realizadas no programa e os responsáveis pela execução, com detalhamento da carga horária necessária.

Clique em Cadastrar Atividade.

Adicione as atividades, com carga horária e período de realização.

Vincule um ou mais membros da equipe (cadastrados no passo anterior) à atividade cadastrada e clique em adicionar membro. Não é obrigatório que todos os membros sejam vinculados à mesma atividade.

Após adicionar os membros à atividade, clique em Adicionar Atividade para salvar as informações cadastradas:

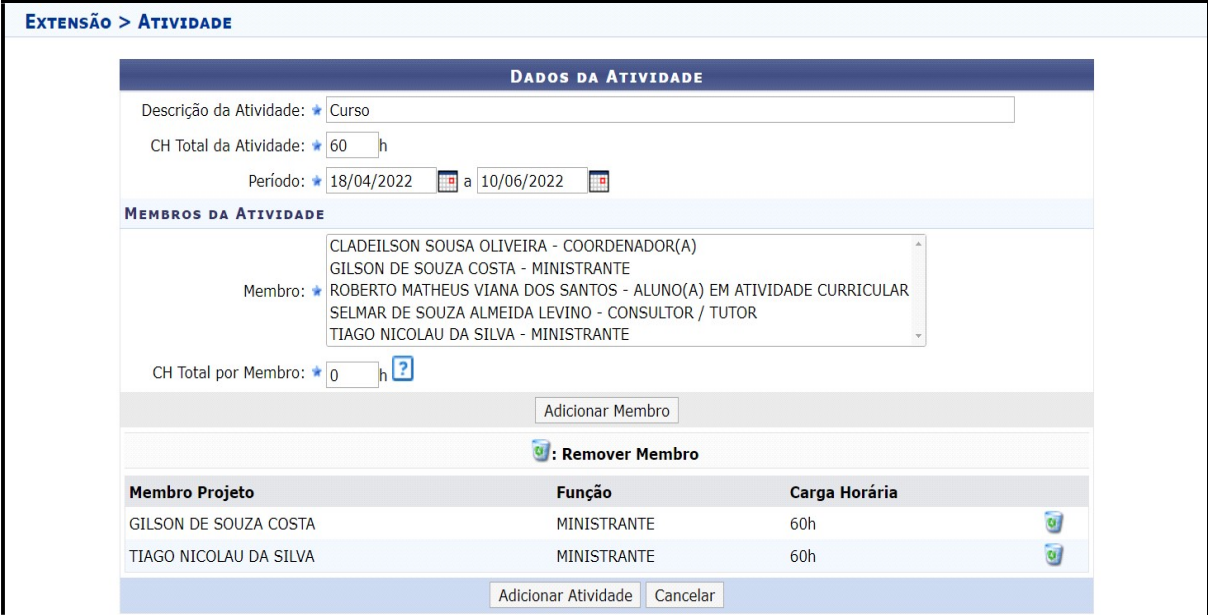

Caso deseje cadastrar mais atividades, clique no Botão  $\bullet$  e repita o mesmo procedimento:

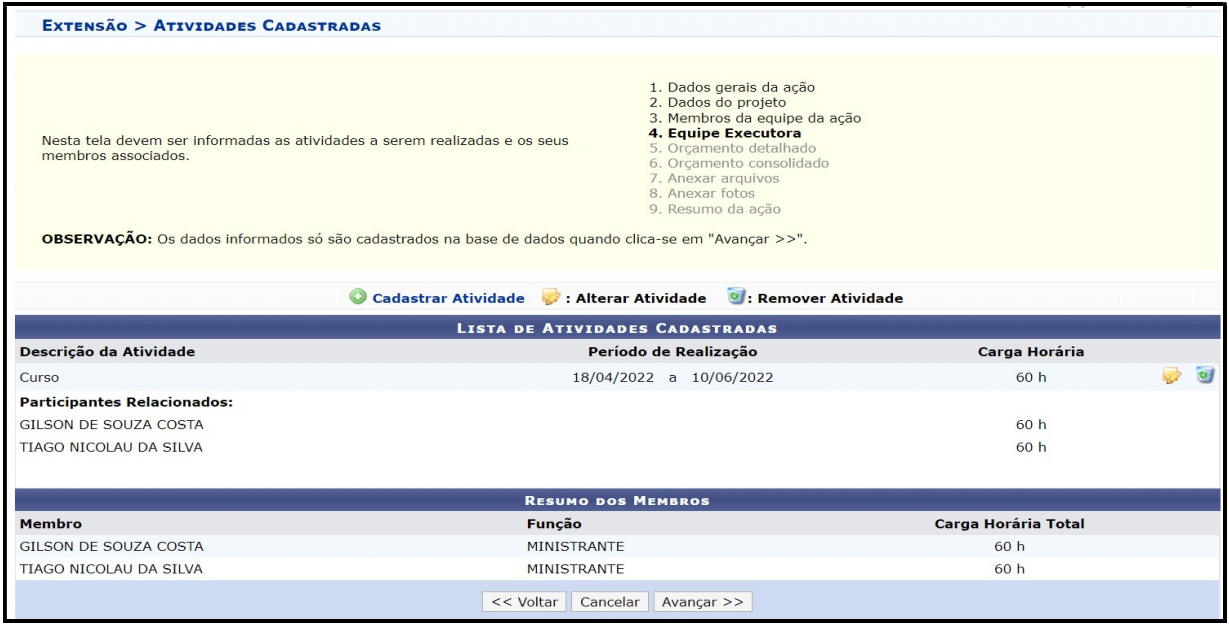

Todos os membros da equipe devem ser vinculados a alguma atividade do programa, inclusive o Coordenador Geral.

Clique em "Avancar"

#### ATENÇÃO

A carga horária do docente deve estar alinhada com o Plano de Trabalho do Docente, semestralmente aprovado em reunião do Colegiado de curso. O docente deve considerar a carga horária do seu contrato de trabalho e a distribuição da carga horária semanal dedicada ao Ensino, a Pesquisa, a Extensão, além das atividades administrativas. Para os docentes com contrato de 40 horas semanais, a carga horária máxima

permitida com atividades de Extensão e Pesquisa não deve ultrapassar 24 horas semanais. Já para aqueles com contrato de 20 horas, a carga horária máxima com atividades de Extensão e Pesquisa será de 12 horas semanais.

Caso o membro da equipe de trabalho do programa seja alocado em mais de uma atividade, o sistema somará a carga horária de todas as atividades, dividirá pela quantidade de semanas e mostrará o resultado no campo "Resumo dos Membros" e também ao final do cadastro no "Resumo da Proposta".

Exemplo: Para alocar 08 horas semanais em um projeto de 1 ano (52 semanas), deve-se cadastrar 416 horas distribuídas entre as atividades do projeto (416 horas / 52 semanas = 08 horas semanais).

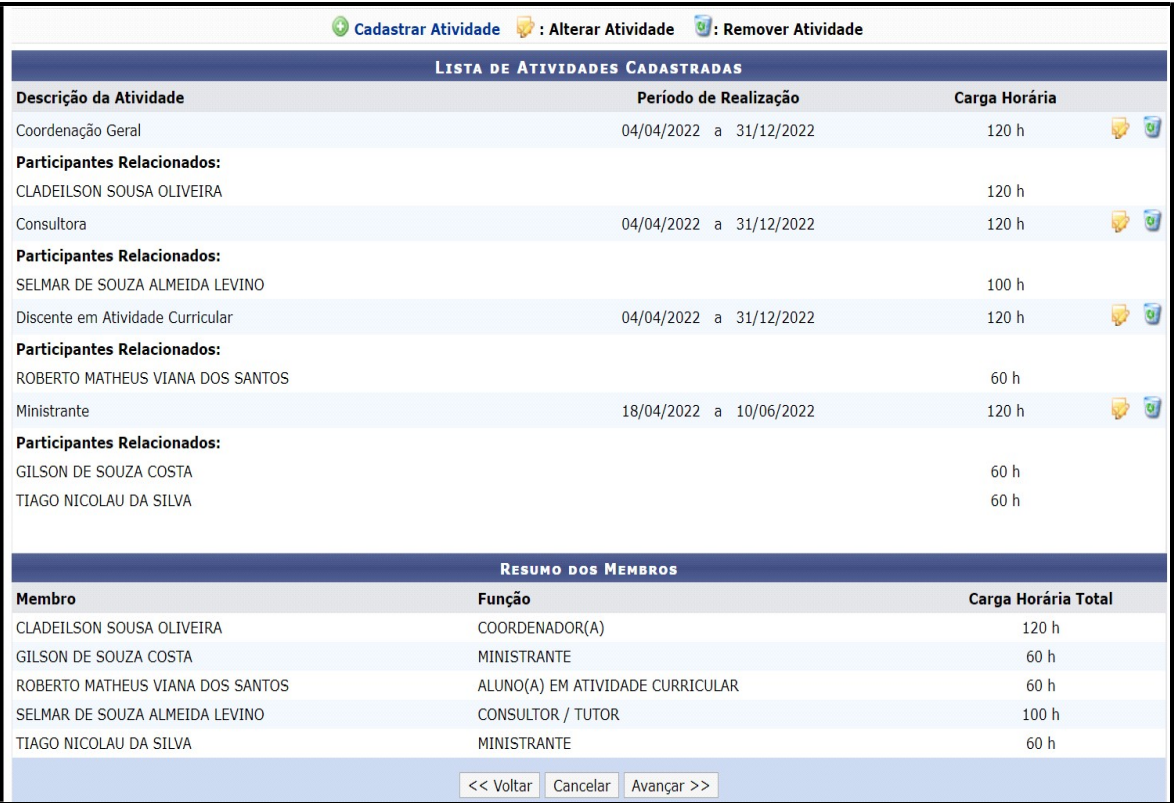

#### Passos 06 e 07: Orçamento detalhado e Orçamento consolidado

 Nesta etapa de implantação do Módulo Extensão, estaremos aceitando apenas o cadastro de ações de Extensão "Auto-financiadas". Assim, em todas as abas destes passos, basta clicar em "Avançar", sem qualquer informação.

#### ATENÇÃO

Os proponentes de ações de Extensão que terão o financiamento de suas atividades pelas suas Unidades Proponentes e ou oriundos de Instituições Externas, deverão entrar em contato com a Diretoria de Extensão (Direx), para orientação quanto ao fluxo de inserção destas informações no Módulo Extensão.

Clique em "Avançar".

#### Passo 08: Anexar arquivos

Utilize esse espaço para anexar os documentos que julgar indispensáveis para aprovação e/ou execução da Ação de Extensão que está sendo cadastrada.

Exemplo: Termos de parceria, acordos de cooperação, atas, etc.

As ações de Extensão cadastradas por docentes devem ser submetidas a aprovação no Colegiado do Curso (Unidade de Lotação do docente) e as atas devem ser anexadas neste passo. Caso não tenha ainda a ata de apreciação do colegiado ou Ad referendum emitido pela Direção do Centro ou Instituto, ao final deste cadastro, o Coordenador Geral da Ação deve "Gravar em rascunho" e salvar a proposta em PDF e encaminhar o arquivo da proposta para o seu chefe imediato para análise e aprovação do colegiado.

#### ATENÇÃO

Nos casos de ações de Creditação da Extensão (Curricularização), nos termos da Resolução 040/2020-CEPE/UFRR, as atas de aprovação do Colegiado do Curso devem constar a informação de que a ação está alinhada ao Projeto Político Pedagógico do Curso (PPC) e que se trata uma ação de Creditação.

Para as ações cadastradas por técnicos administrativos, não é necessário o envio da ata.

Não é necessário anexar a proposta da ação em formato word ou qualquer outro formato. Serão considerados para efeito de avaliação pelas instâncias deliberativas, o formato cadastro direto no módulo.

Para inserir cada documento, clique em "Anexar arquivo".

18

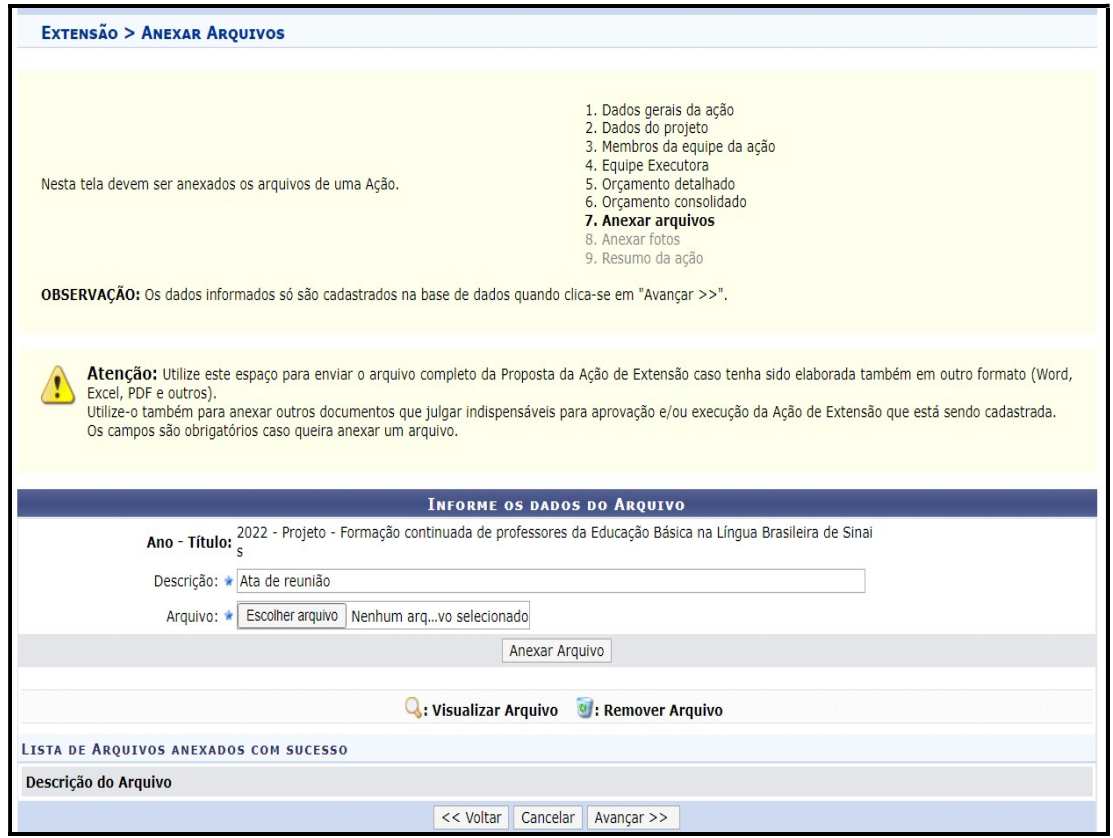

Clique em Avançar

# $\triangleright$  Passo 09 – Anexar fotos

Será exibida a tela, possibilitando que sejam anexadas, opcionalmente, uma ou mais imagens que julgar importante para aprovação e/ou execução da Ação de Extensão que está sendo cadastrada.

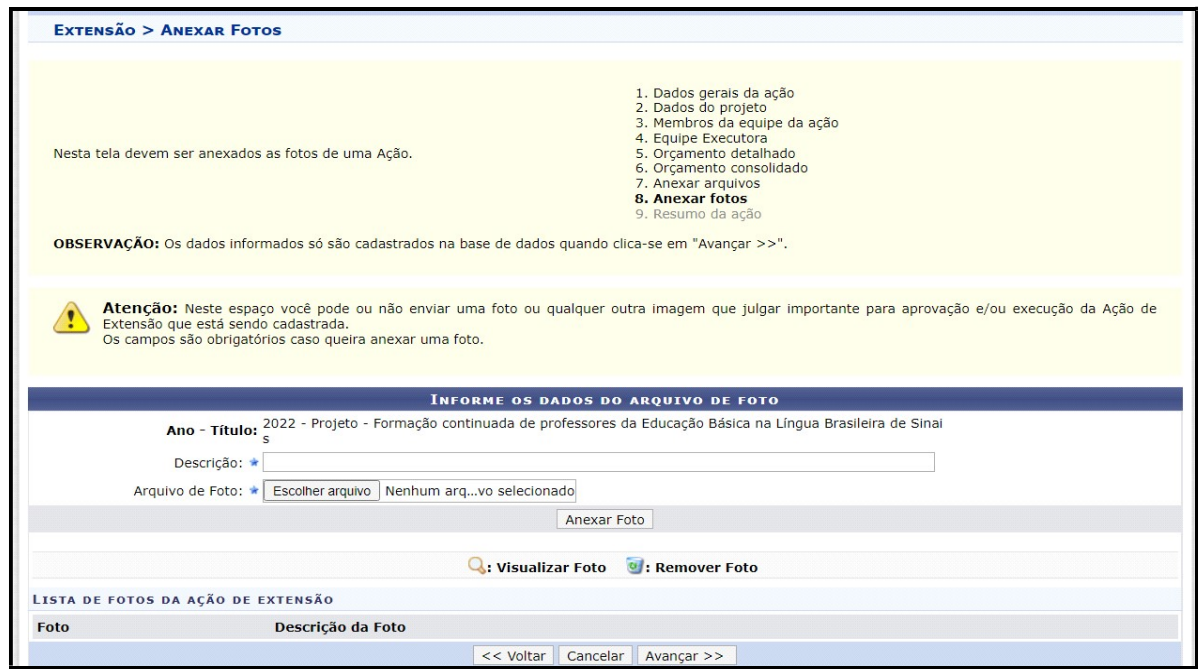

Clique em Avançar

#### Passo 10 - Resumo da proposta

Este último passo consiste na exibição de todas as informações inseridas nos passos anteriores. Antes de submeter, certifique-se que todos os dados da proposta estão corretos, pois não será possível alterá-los posteriormente.

## ATENÇÃO Sobre a inserção da ata de aprovação pelo Colegiado do Curso

Para enviar a proposta para aprovação da Unidade Acadêmica basta clicar em "Gravar (rascunho)", salvar o arquivo em PDF e em seguida encaminhe a proposta para o Chefe da Unidade Proponente.

 Caso já tenha inserido a ata de aprovação da ação do Colegiado do Curso, no passo "Anexar Arquivos", clique em "Submeter à Aprovação".

Caso não submeta a proposta e queira retomar o cadastro em outro momento, Clique em "Gravar (rascunho)" e acesse: Ações de Extensão/Gerenciar Minhas Ações ->Listar minhas ações.

Clique na caixa de seleção e declarar responsabilidade pela veracidade das informações inseridas.

# 5.2 PROJETO DE EXTENSÃO

Os projetos de Extensão são ações processuais com objetivos práticos e específicos, cujas propostas deverão ser executadas no período de 06 (seis) a 24 (vinte e quatro) meses. Os projetos podem estar vinculados a um Programa ou serem registrados como Projeto individual.

 As orientações necessárias para a submissão de ação na modalidade "Projeto" são semelhantes às informações para a submissão de ação na modalidade "Programa". A única diferença na submissão é que não consta a etapa "Vincular Atividades" exigida nos casos de cadastro de Programa.

 Neste sentido, para realizar o cadastro de um Projeto é necessário atender nove passos, conforme a seguir:

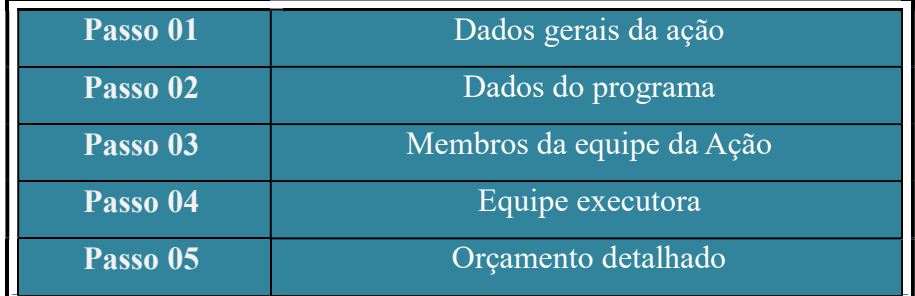

20

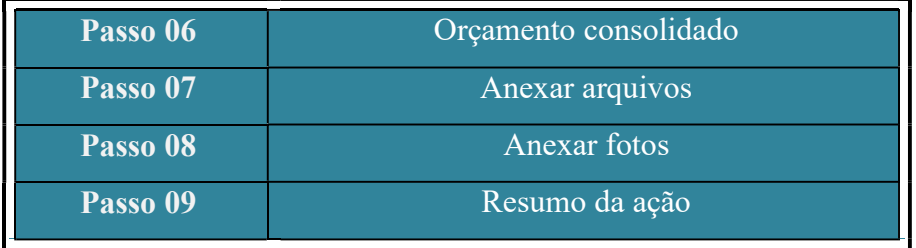

O detalhamento exigido em cada passo pode ser consultado nas orientações para submissão de Programa de Extensão deste tutorial.

#### 5.3 CURSO/OFICINA DE EXTENSÃO

Os cursos são ações de Extensão voltadas à socialização do conhecimento teórico-prático podendo ser parte integrante de um Programa ou Projeto, sendo que poderão ser implementados nos seguintes formatos:

a) Curso de Iniciação: visa oferecer noções básicas de conhecimento em uma área específica, com carga horária mínima de 04 (quatro) horas e máxima de 30 (trinta) horas;

b) Curso de Atualização: visa atualizar e ampliar conhecimentos, habilidades ou técnicas em uma área do conhecimento, com carga horária mínima de 30 (trinta) horas e máxima de 60 (sessenta) horas;

c) Curso de Capacitação: visa socializar conhecimentos sistematizados e divulgar técnicas, na respectiva área de conhecimento, com vistas ao aprimoramento do desempenho profissional ou ao manejo mais adequado de procedimentos ou técnicas, possuindo carga horária mínima de 60 (sessenta) horas e máxima de 180 (cento e oitenta) horas;

d) Curso de Aperfeiçoamento: curso com objetivo de desenvolver conhecimentos, habilidades e competências em profissionais que já possuam Graduação em uma área específica com carga horária mínima de 180 (cento e oitenta) horas e máxima de 359 (trezentos e cinquenta e nove) horas.

Para cadastrar um Curso de Extensão é necessário atender dez passos, conforme a seguir:

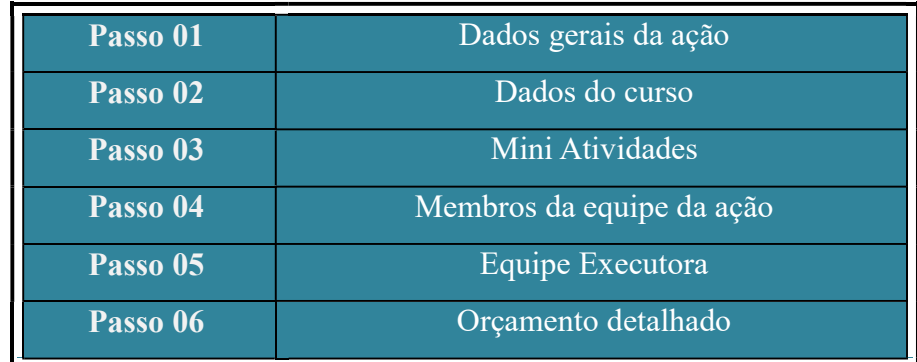

21

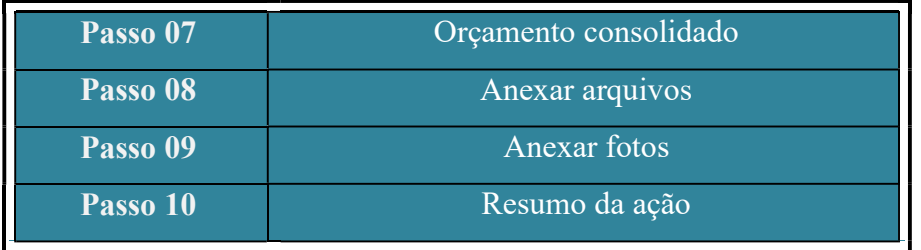

 Com exceção dos Passos 2 e 3, os demais passos estão explicitados nas orientações para submissão de Programa de Extensão deste tutorial.

#### Passo 02: Cadastro do Curso/Oficina

No passo 02 do cadastro de um Curso ou Oficina, deverão ser inseridas as informações relacionadas ao curso a ser ministrado. Exemplo: Modalidade, Tipo, Carga-Horária, Previsão de vagas, Resumo, Programação, Objetivos Gerais e Resultados Esperados, etc.

As oficinas são ações de Extensão que permitam um ensino e aprendizagem coletivo e dinâmico, cuja carga horária mínima será de 04 (quatro) até o máximo de 20 (vinte) horas.

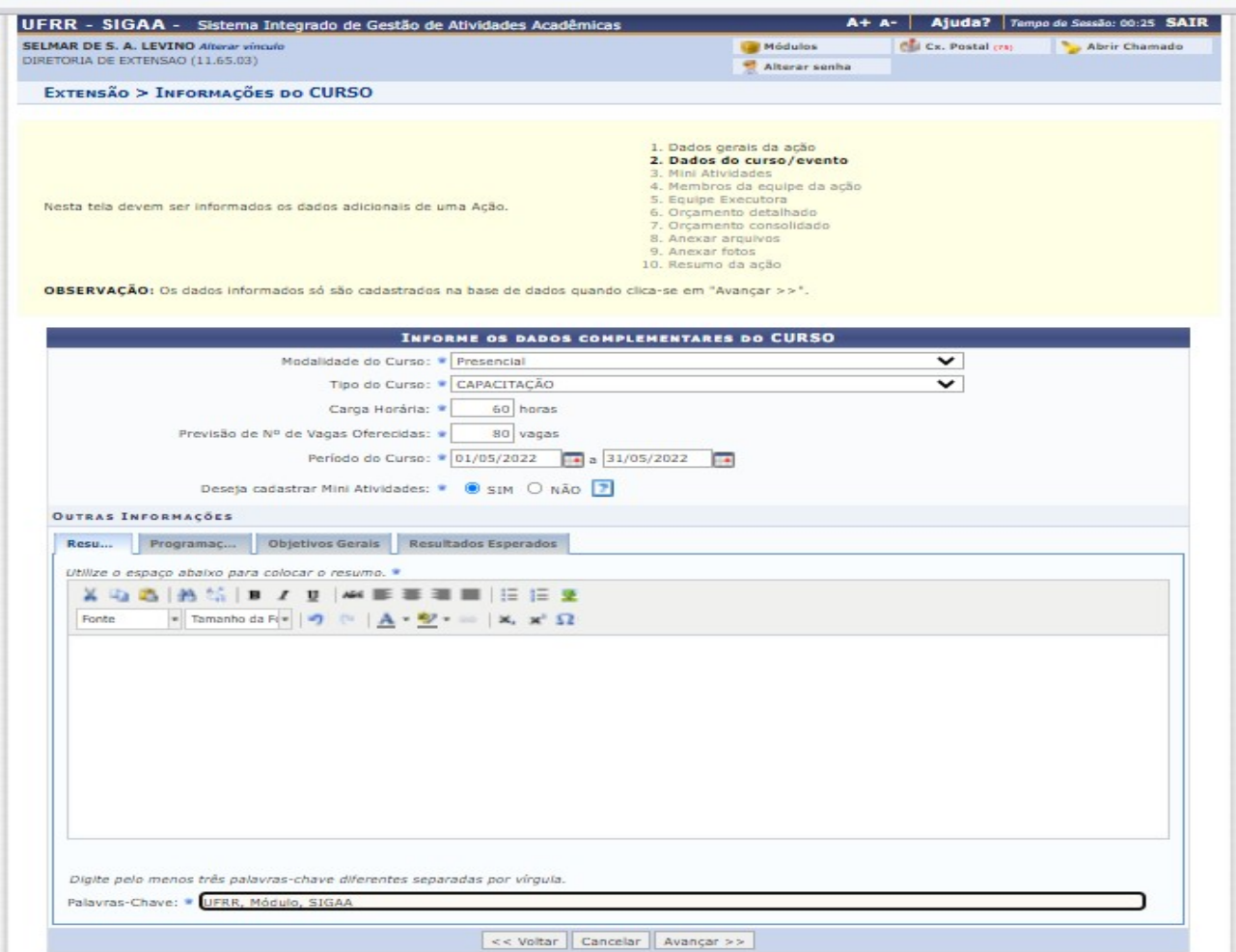

 No item Deseja cadastrar Mini Atividades, caso a resposta seja NÃO, a submissão avança para o "Passo 4 - Membros da equipe da ação". Caso a resposta seja SIM, a submissão segue para o "Passo 3 - Mini Atividades".

## Passo 03: Mini Atividades

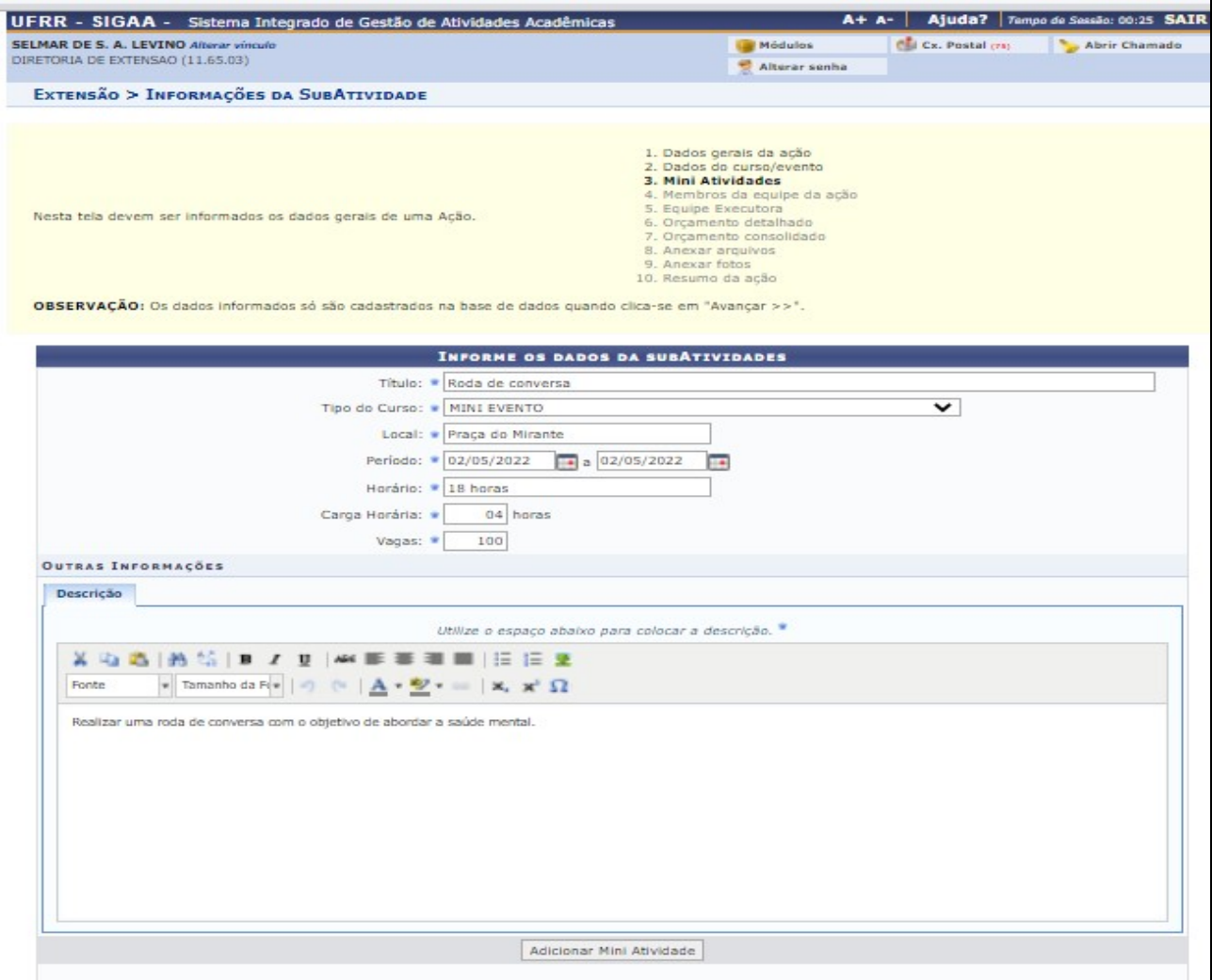

Após inserir os dados da mini atividade, clique em adicionar.

## 5.4 EVENTO DE EXTENSÃO

Os eventos são ações de Extensão com programação específica voltada à produção, sistematização e divulgação de conhecimentos, tecnologias, artes e cultura cuja carga horária mínima será de 02 (duas) horas. Os eventos com caracterização de ações de Ensino e Pesquisa, não serão considerados ações de Extensão.

O cadastro de um evento é semelhante a submissão de um curso e ou oficina. Ao todo são 10

passos a serem seguidos. O passo 03 segue a mesma orientação do cadastro de um curso. Os demais seguem as orientações do cadastro de um programa.

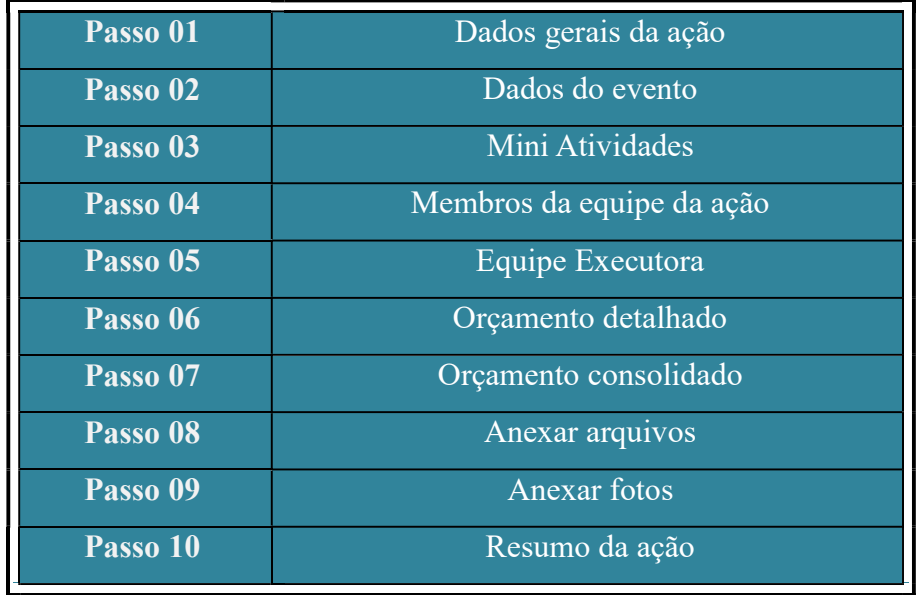

# 5.5 PRESTAÇÃO DE SERVIÇO

As prestações de serviços são ações de Extensão que se constituem a partir e sobre a realidade objetiva, que produzindo conhecimentos, incentivem o apoio e a transformação social, podendo sua execução ser implementada em colaboração com unidades internas e externas à UFRR, cuja carga horária mínima será de 02 (duas) horas.

# ATENÇÃO

Quando a prestação de serviço for oferecida como curso ou projeto de extensão, deve ser registrada como tal (curso ou projeto).

O cadastro de uma prestação de serviço segue nove passos, conforme a seguir:

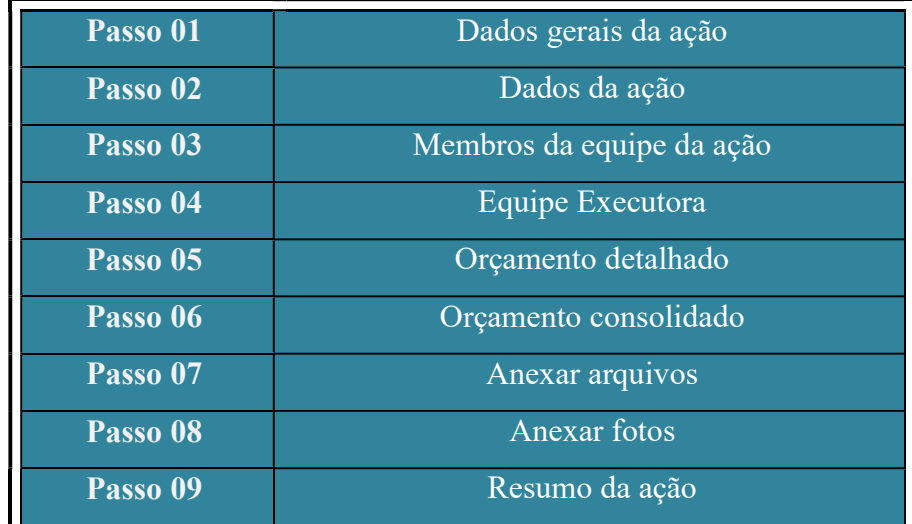

O passo 01 da prestação de serviço solicita a indicação do tipo e da categoria da prestação de serviço.

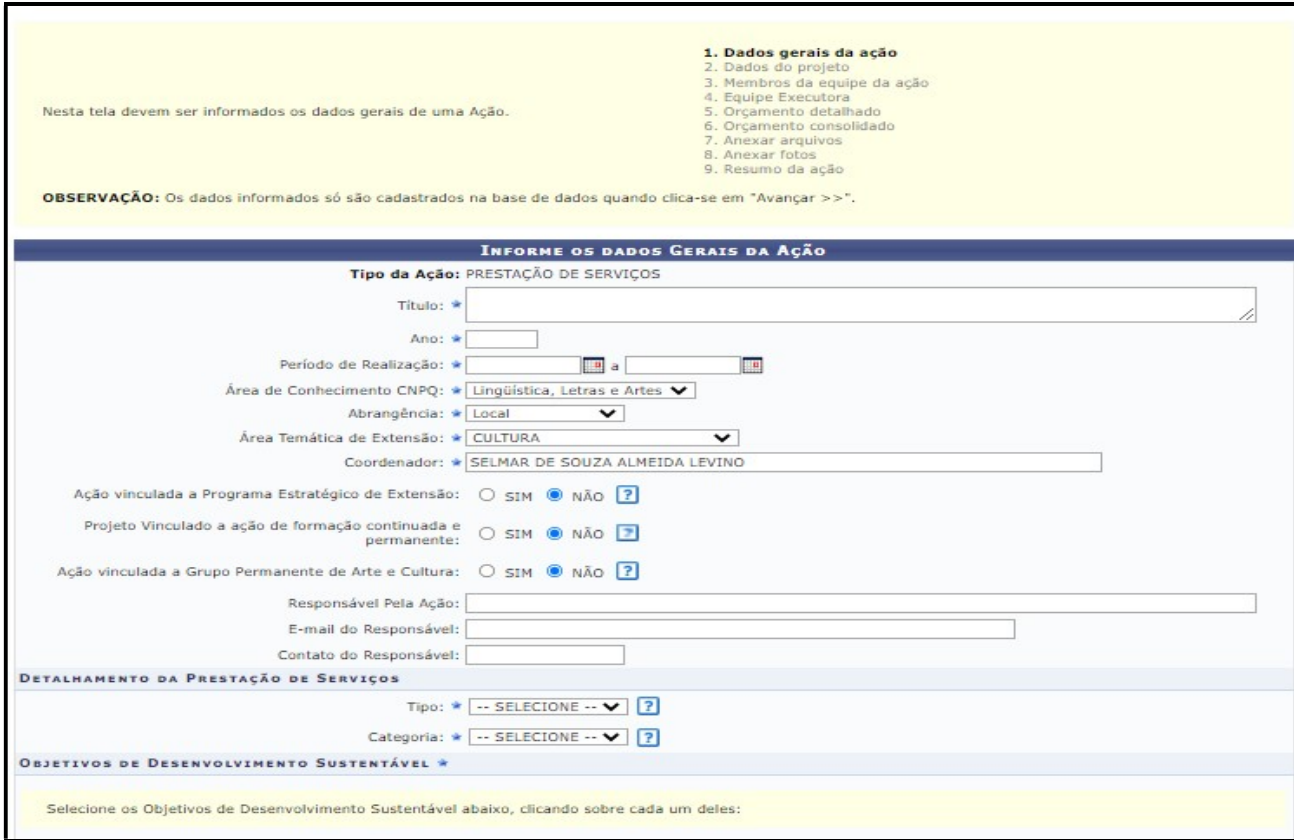

# 6. VALIDAÇÃO DA AÇÃO PELA CHEFIA IMEDIATA

Após a submissão da Ação, a proposta ficará com o status "Aguardando aprovação do Departamento". A chefia imediata deverá acessar o Módulo para "Validar" ou "Não Validar".

ATENÇÃO

Acesso aos demais tutoriais sobre o acesso ao Módulo Extensão no SIGAA, podem ser acessados na página da Prae, disponível em https://ufrr.br/prae/, acesse a ABA ->Extensão ->Módulo Extensão SIGAA.

> DIRETORIA DE EXTENSÃO E-mail: direx@ufrr.br Telefone: 98113-0532 Bloco 4 / Sala 421 Campus Paricarana

> > 25